# **INSTRUKCJA KORZYSTANIA**

# **Z REJESTRU PRODUCENTÓW WYROBÓW WYKONANYCH NA ZAMÓWIENIE, UPOWAŻNIONYCH PRZEDSTAWICIELI PRODUCENTÓW WYROBÓW WYKONANYCH NA ZAMÓWIENIE NIEMAJĄCYCH MIEJSCA ZAMIESZKANIA LUB SIEDZIBY W PAŃSTWIE CZŁONKOWSKIM UE ORAZ IMPORTERÓW WYROBÓW WYKONANYCH NA ZAMÓWIENIE**

prowadzonego na podstawie

art. 23 ustawy z dnia 7 kwietnia 2022 r. o wyrobach medycznych (Dz. U. poz. 974)

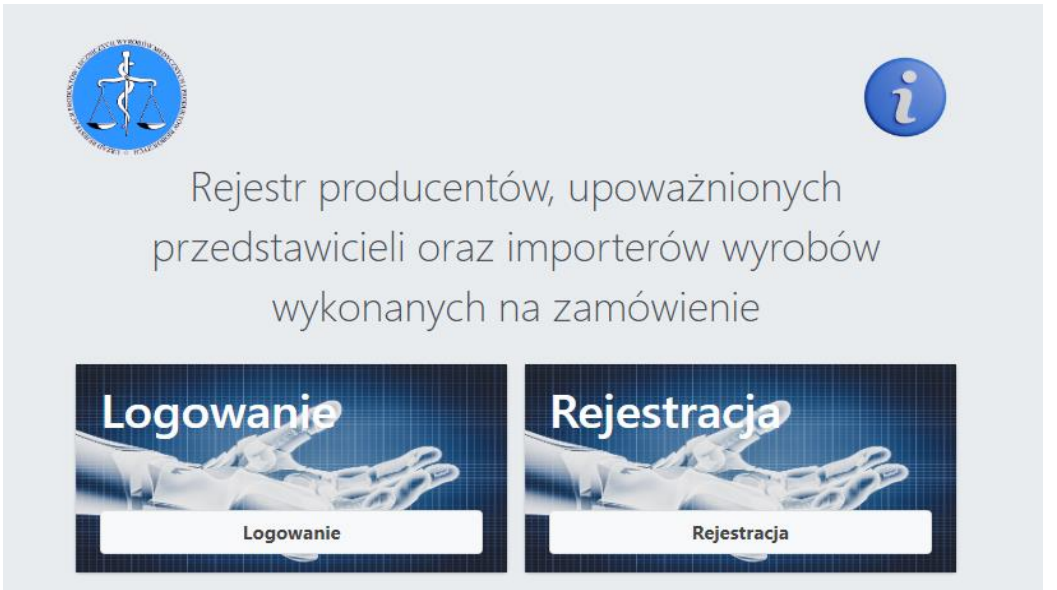

**Wniosek o rejestrację prowadzonej działalności składa producent wyrobu wykonanego na zamówienie, upoważniony przedstawiciel producenta wyrobu wykonanego na zamówienie niemającego miejsca zamieszkania lub siedziby w państwie członkowskim oraz importer wyrobu wykonanego na zamówienie, przed wprowadzeniem do obrotu wyrobu.** 

**Obowiązek dotyczy podmiotów mających miejsce zamieszkania lub siedzibę na terytorium Rzeczypospolitej Polskiej.** 

**Rejestracja nie dotyczy producenta i upoważnionego przedstawiciela, który dokonał zgłoszenia, na podstawie przepisów ustawy o wyrobach medycznych.** 

**OKRES PRZEJŚCIOWY OBOWIĄZUJE DO 30 CZERWCA 2024 R.** 

# **REJESTRACJA/ZŁOŻENIE KONTA**

Rejestracja odbywa się online, poprzez stronę **<https://wnz.urpl.gov.pl/>**

W celu utworzenia konta, należy wejść w **panel rejestracja**, a następnie wypełnić formularz *rejestracja użytkownika***.**

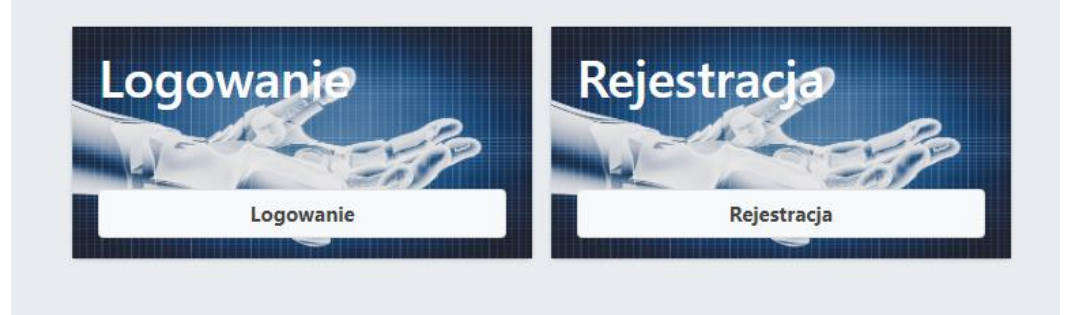

## Panel Rejestracja użytkownika

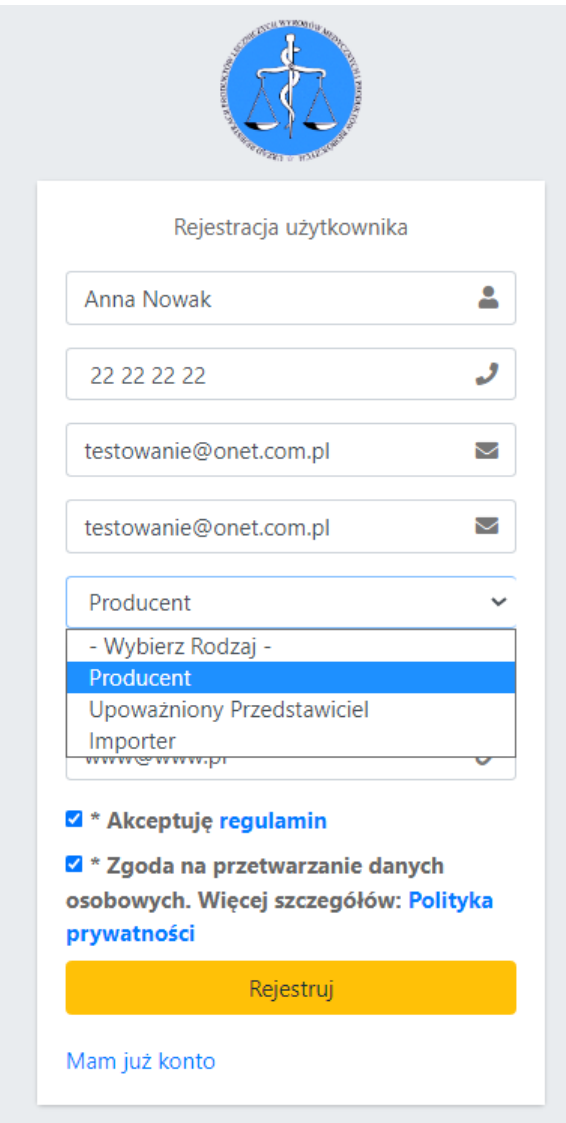

**Przy rejestracji konta należy podać adres e-mail imienny, osoby zakładającej konto oraz wybrać rolę podmiotu: producent lub upoważniony przedstawiciel lub importer.** 

**Zaleca się, aby w przypadku numeru telefonu podać numer ogólnodostępny (biura) producenta wyrobu wykonanego na zamówienie. Zgodnie z art. 24 ustawy o wyrobach medycznych podlega on udostępnieniu w Biuletynie Informacji Publicznej (BIP) na stronie podmiotowej Urzędu Rejestracji Produktów Leczniczych, Wyrobów Medycznych i Produktów Biobójczych.** 

Po wypełnieniu pól oraz akceptacji regulaminu i zgody na przetwarzanie danych osobowych, naciskamy *Rejestruj*.

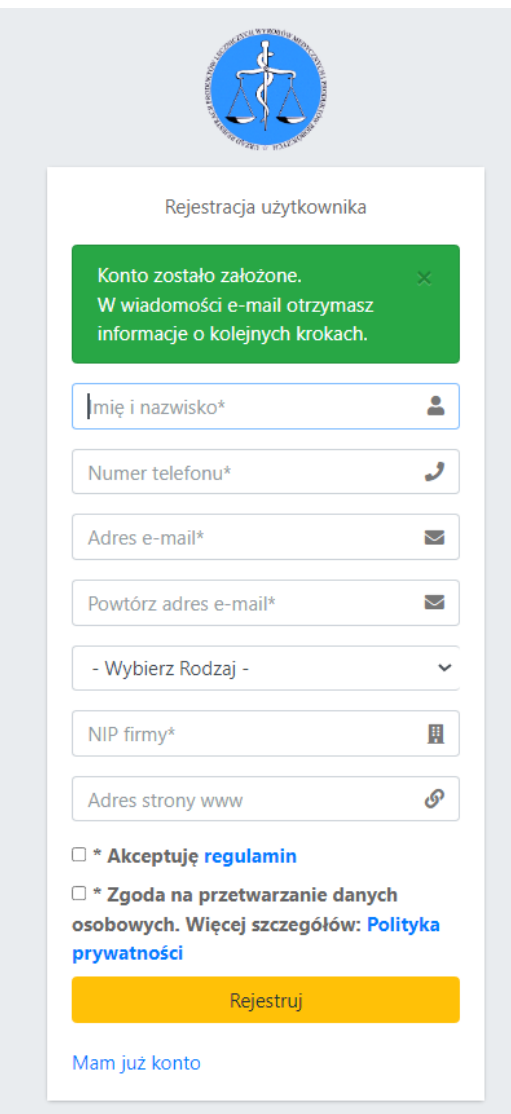

Osoba zakładająca konto, otrzyma wiadomość e-mail, następującej treści.

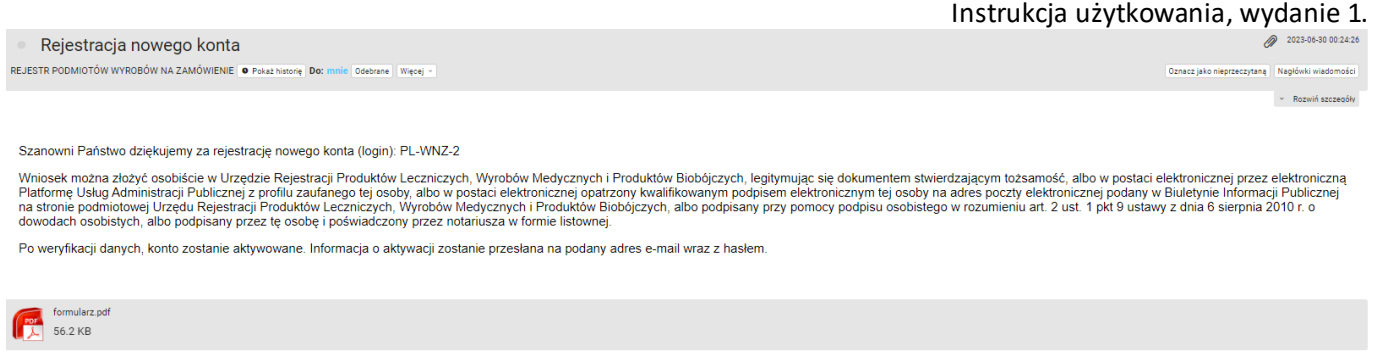

Załączony wniosek (formularz PDF), należy podpisać i złożyć w sposób określony w art. 23 ust. 2 ustawy o wyrobach medycznych. Wiadomość e-mail zawiera informację o sposobie złożenia wniosku.

#### **UPOWAŻNIONY PRZEDSTAWICIEL do wniosku dołącza następujące dokumenty:**

- 1) odpis z właściwego rejestru przedsiębiorców, zawierający informacje o wpisie producenta do rejestru i nazwę organu prowadzącego rejestr, sporządzony nie wcześniej niż 3 miesiące przed dniem dostarczenia Prezesowi Urzędu i zalegalizowany przez właściwego konsula Rzeczypospolitej Polskiej albo opatrzony apostille zgodnie z Konwencją znoszącą wymóg legalizacji zagranicznych dokumentów urzędowych, sporządzoną w Hadze dnia 5 października 1961 r. (Dz. U. z 2005 r. poz. 938), zwaną dalej "Konwencją haską"; lub
- 2) oświadczenie o osobach reprezentujących i sposobie reprezentacji, które powinno zostać złożone przed notariuszem albo innym podmiotem zaufania publicznego nie wcześniej niż 3 miesiące przed dniem dostarczenia Prezesowi Urzędu oraz zostać zalegalizowane przez właściwego konsula Rzeczypospolitej Polskiej albo opatrzone apostille zgodnie z Konwencją haską, jeżeli na podstawie odpisu, o którym mowa w pkt 1, nie można dokonać weryfikacji danych osób reprezentujących producenta oraz sposobu tej reprezentacji;
- 3) wyznaczenie, o którym mowa w art. 11 ust. 1 rozporządzenia 2017/745 albo art. 11 ust. 1 rozporządzenia 2017/746.

Do ww. dokumentów, dołącza się tłumaczenie na język polski sporządzone i poświadczone albo sprawdzone i poświadczone przez wykonującego zawód tłumacza przysięgłego na warunkach określonych w ustawie z dnia 25 listopada 2004 r. o zawodzie tłumacza przysięgłego (Dz. U. z 2019 r. poz. 1326) lub przez tłumacza przysięgłego mającego siedzibę na terytorium państwa członkowskiego – jeżeli dokument został sporządzony w języku innym niż język polski.

**Następnie podane dane oraz wniosek jest weryfikowany przez pracownika Urzędu Rejestracji, który dokona aktywacji konta podmiotu.**

Po aktywowaniu konta, osoba zakładająca konto otrzyma hasło do Rejestru z wiadomością email.

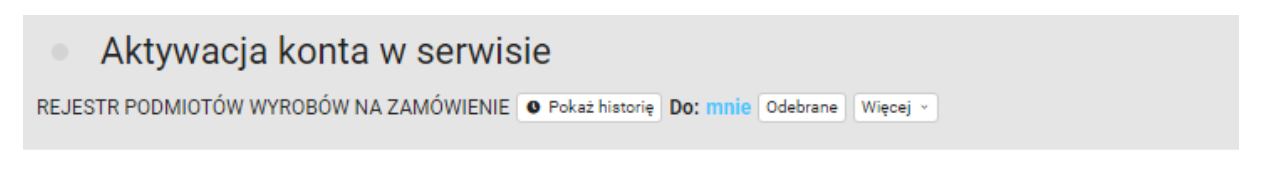

Twoje konto zostało aktywowane.

Pod poniższym adresem, możesz zalogować się używając loginu otrzymanego po rejetracji. https://wnz.urpl.gov.pl/logowanie

Hasło do konta: XXX-YYY-ZZZ

#### **LOGOWANIE DO REJESTRU**

Logowanie do Rejestru odbywa się przez podanie loginu PL-WNZ- …, jak na poniższym obrazie oraz wpisaniu przesłanego hasła aktywacyjnego<sup>1</sup>, po naciśnięciu zaloguj, w kolejnym kroku należy wpisać token

Token jest elementem logowania dwuskładnikowego. Wymagany jest przy każdym logowaniu.

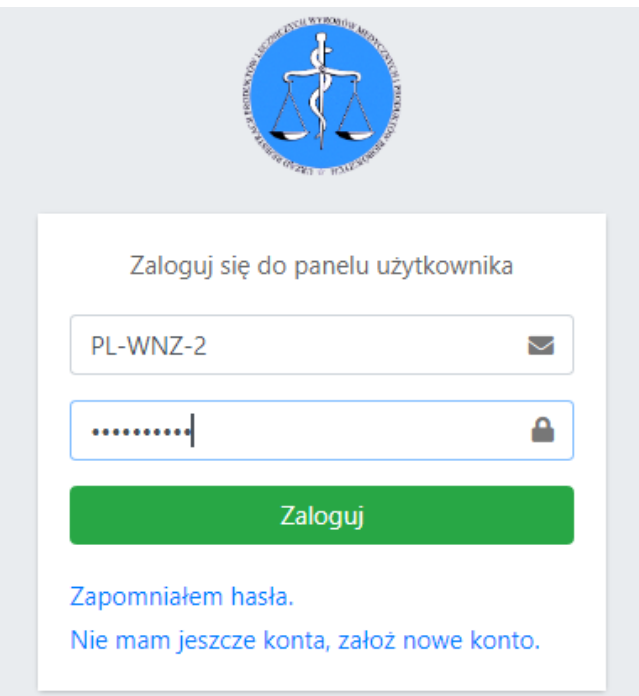

Następnie należy podać token, przesłany z wiadomością e-mail.

 $\overline{a}$ 

**<sup>1</sup> Hasło może zostać zmienione w panelu Konto użytkownika** 

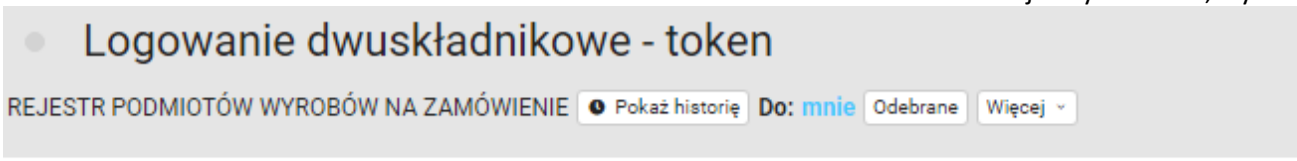

Logujesz sie do bazy, twój token do logowania dwuskładnikowego to: 9ejruG2SoR

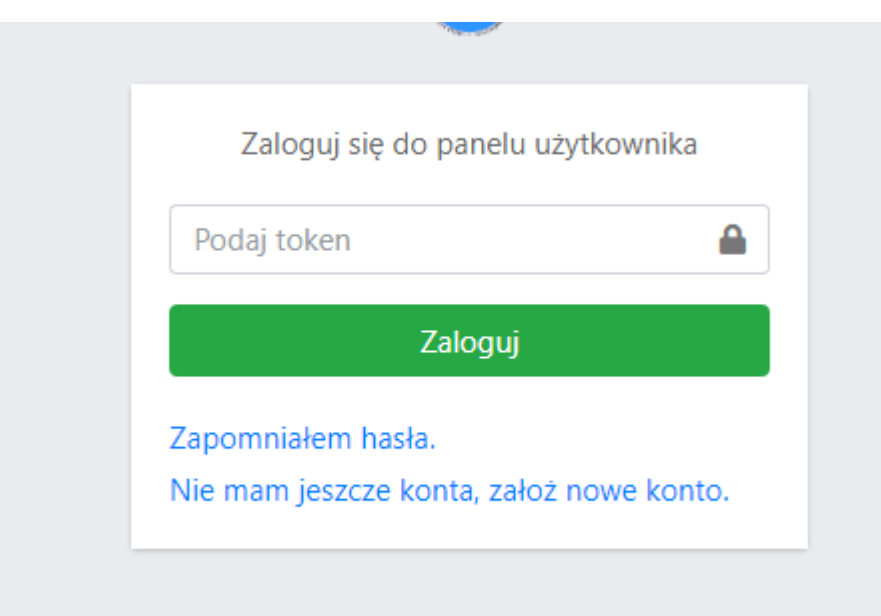

Ważność tokena ograniczona jest czasowo. Po upływie wyznaczonego czasu, należy wrócić do

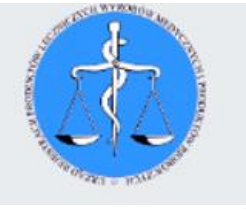

panelu głównego poprzez logo URPL , i ponownie zalogować się na konto.

#### **PANEL ZARZĄDZANIA**

Po zalogowaniu, użytkownik ma dostęp *do panelu zarządzania*.

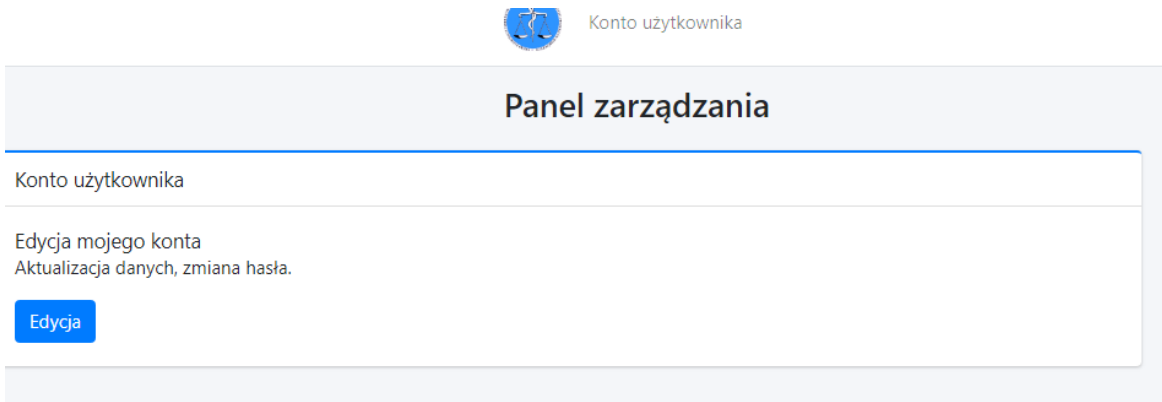

Po zastosowaniu fukcji *edycja*, przechodzimy do *panelu zarządzania/moje konto*.

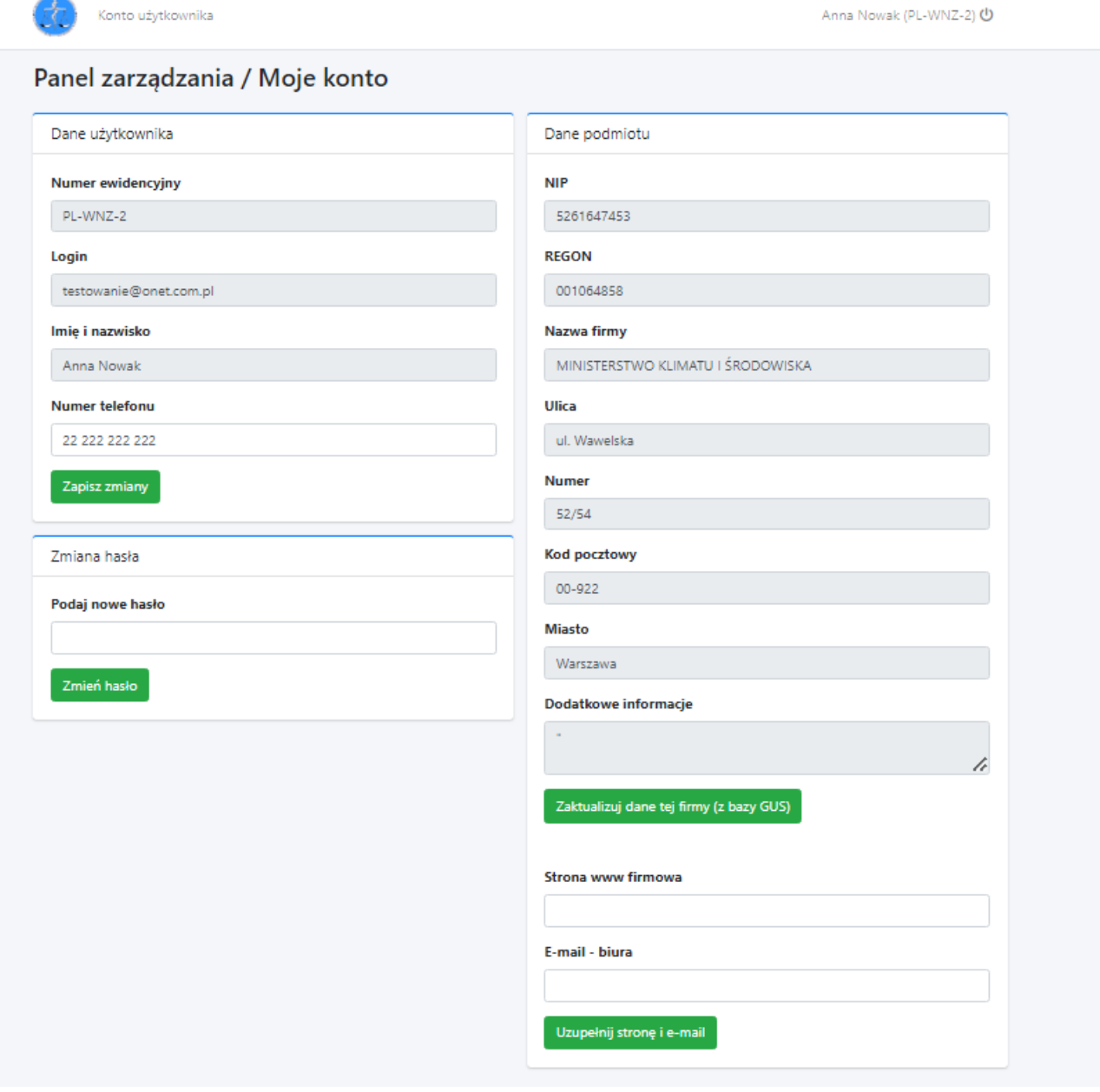

**W panelu moje konto, proszę uzupełnić dane: adres strony www oraz adres e-mail podmiotu – jeżeli posiada. Adres e-mail proszę wpisać ogólnodostępny (biura).**

**Zgodnie z art. 24 ustawy o wyrobach medycznych w przypadku producenta strona www oraz adres e-mail podlega udostępnieniu w Biuletynie Informacji Publicznej (BIP) na stronie podmiotowej Urzędu Rejestracji Produktów Leczniczych, Wyrobów Medycznych i Produktów Biobójczych, jeżeli takie posiada.**

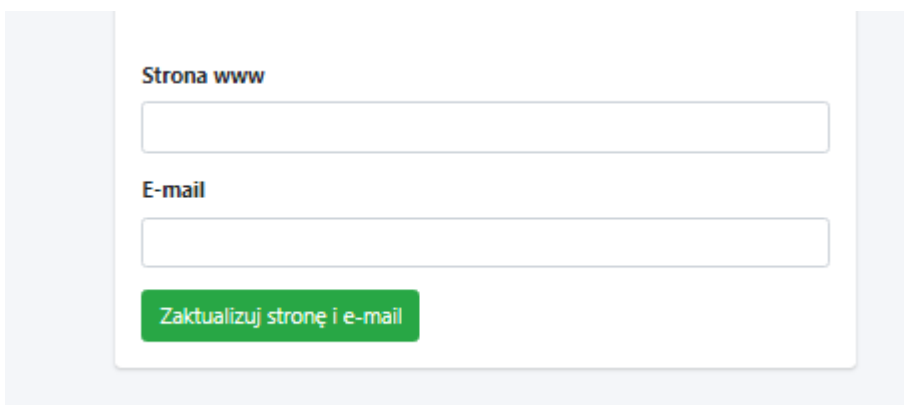

Po uzupełnieniu danych, potwierdź poprzez *zaktualizuj stronę i e-mail*

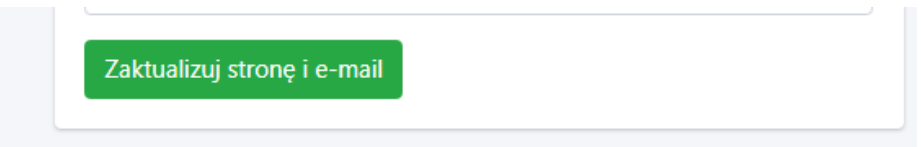

Pozostałe dane podmiotów: nazwa i adres, pobiorą się automatycznie poprzez usługę sieciową – interfejsy API Głównego Urzędu Statystycznego.

Przy jednoczesnej próbie rejestracji większej liczby podmiotów, mogę wystąpić problemy techniczne, z powodu limitów wywołań. Po przekroczeniu limitów należy spróbować później.

#### **UPRAWNIENIA W PANELU KONTO UŻYTKOWNIKA**

- zmiana numeru telefonu,

- zmiana hasła,

- zaktualizowanie danych podmiotu w zakresie nazwy lub adresu podmiotu (jeżeli nie następuje zmiana numeru NIP).

#### **UWAGA:**

**Zmiana danych użytkownika: imię i nazwisko, oraz adres e-mail, podanych przy rejestracji (zakładaniu konta), jest możliwa przez administratora Urzędu Rejestracji, na pisemny wniosek podmiotu.** 

### **ZMIANA DANYCH PODMIOTU**

#### **1.**

Zmiana danych podmiotu (producenta, upoważnionego przedstawiciela, importera) dotycząca: zmiany adresu, zmiany nazwy podmiotu, której nie towarzyszy zmiana numeru NIP, możliwa jest za pomocą *funkcji zaktualizuj dane tej firmy (z bazy GUS).* 

## Skorzystaj z funkcji *zaktualizuj dane tej firmy (z bazy GUS).*

Zaktualizuj dane tej firmy (z bazy GUS)

#### **Dane automatyczne zostaną zmienione.<sup>2</sup>**

**2**.

W przypadku zmiany polegającej na przekazaniu obowiązków na inny podmiot, w szczególności ze względu na przekształcenie, ogłoszenie upadłości albo przejęcie praw i obowiązków wynikających z przepisów prawa:

- podmiot przejmujący składa do Prezesa Urzędu pisemny wniosek o zmianę danych w Rejestrze.

Po zweryfikowaniu danych, pracownik URPL zaktualizuje dane w Rejestrze. Konto podmiotu przejętego zostanie zablokowane, dane o wyrobach przeniesione na konto podmiotu przejmującego

lub jeżeli

 $\overline{a}$ 

- w wyniku zmiany<sup>3</sup>, o której mowa w art. 25 ust. 2 ustawy o wyrobach medycznych powstanie nowy podmiot (niezarejestrowany wcześniej w Rejestrze) - konieczna jest jego

**<sup>2</sup> Zmiana będzie możliwa, jeżeli dane podmiotu będą zaktualizowane w bazie Głównego Urzędu Statystycznego.** 

**<sup>3</sup> Zmiana dotycząca przekazania obowiązków na inny podmiot, w szczególności ze względu na przekształcenie, ogłoszenie upadłości albo przejęcie praw i obowiązków wynikających z przepisów prawa** 

rejestracja . Podmiot zakłada nowe konto oraz składa do Prezesa Urzędu pisemny wniosek o zmianę danych.

Konta podmiotu/podmiotów, których dotyczy zmiana zostaną zablokowane, dane o wyrobach przeniesione na konto nowego podmiotu.

#### **Powrót do panelu zarządzania po naciśnięciu ikony**

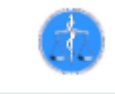

#### **IKONOGRAFIKA**

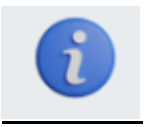

dostęp do instrukcji korzystania z Rejestru producentów wyrobów wykonanych na zamówienie, upoważnionych przedstawicieli producentów wyrobów wykonanych na zamówienie niemających miejsca zamieszkania lub siedziby w państwie członkowskim ue oraz importerów wyrobów wykonanych na zamówienie

#### **PRZYPOMNIENIE HASŁA**

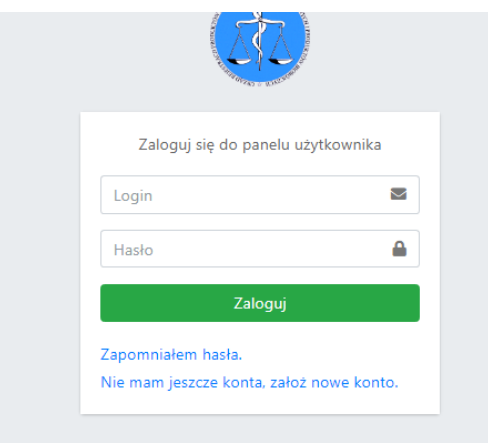

Jeżeli podmiot utraci hasło do logowania, w celu wygenerowania nowego korzysta z funkcji *zapomniałem hasła*.

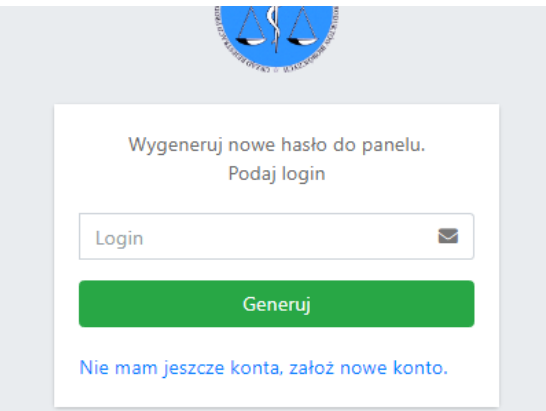

#### **ABY WYGENEROWAĆ NOWE HASŁO NALEŻY WPISAĆ PL-WNZ-…**

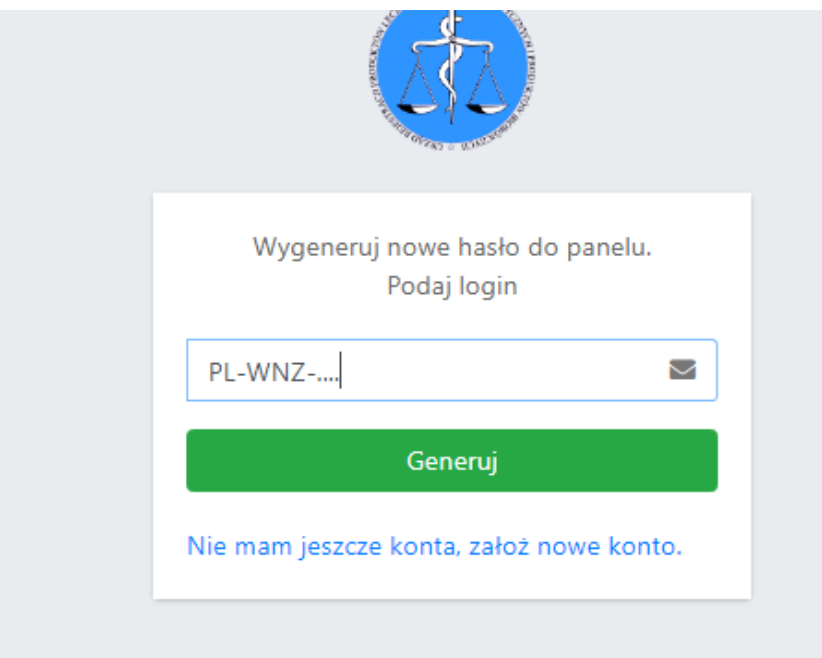

**Na podany w czasie rejestracji adres e-mail, wysłane zostanie nowe hasło.** 

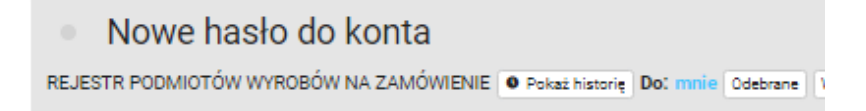

Oto Twoje nowe hasło dostępowe do serwisu: https://wnz.urpl.gov.pl

https://wnz.urpl.gov.pl |

xxx-yyy-zzz

**Podany w wiadomości link, przekieruje do panelu logowanie.**

**Logowanie zawsze w nowym oknie** 

Strona **11** z **12**

# **Wylogowanie zawsze po naciśnięciu:**

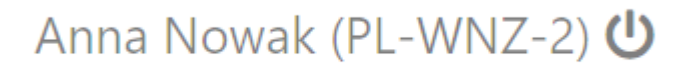